適用於 Microsoft System Center Configuration Manager 的 Dell Server Deployment Pack Version 2.0 使用者指南

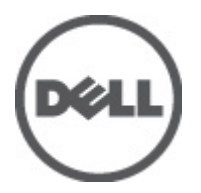

# <span id="page-1-0"></span>註、警示及警告

■ 註: 「註」表示可以幫助您更有效地使用電腦的重要資訊。

#### 警示: 「警示」表示有可能會損壞硬體或導致資料遺失,並告訴您如何避免發生此類問題。

警告: 「警告」表示有可能導致財產損失、人身傷害甚至死亡。

#### 本出版品中的資訊如有更改,恕不另行通知。 **©** 2012 Dell Inc. 版權所有,翻印必究。

未經 Dell Inc. 的書面許可, 不得以任何形式進行複製這些內容。

本文所用的商標:Dell™、Dell 徽標、Dell Precision™、OptiPlex™、Latitude™、PowerEdge™、PowerVault™、PowerConnect™、 OpenManage™、EqualLogic™、Compellent™、KACE™、FlexAddress™、Force10™ 與 Vostro™ 為 Dell Inc. 的商標。Intel®、Pentium®、 Xeon®、Core® 與 Celeron® 為 Intel Corporation 在美國及其他國家的註冊商標。AMD®、AMD Opteron™、AMD Phenom ™與 AMD Sempron™ 為 Advanced Micro Devices, Inc. 的註冊商標與商標。Microsoft®、Windows®、Windows Server®、 Internet Explorer®、MS-DOS®、Windows Vista® 與 Active Directory® 為 Microsoft Corporation 在美國及/或其他國家的商標或註 冊商標。Red Hat® 與 Red Hat® Enterprise Linux® 為 Red Hat, Inc. 在美國及/或其他國家的註冊商標。Novell® 與 SUSE® 為 Novell Inc. 在美國及其他國家的註冊商標。Oracle® 為 Oracle Corporation 及/或其關係企業的註冊商標。Citrix®、Xen®、XenServer® 與 XenMotion® 為 Citrix Systems, Inc. 在美國及/或其他國家的註冊商標或商標。VMware®、Virtual SMP®、vMotion®、vCenter® 與 vSphere® 為 VMWare, Inc. 在美國或其他國家的註冊商標或商標。IBM® 為 International Business Machines Corporation 的註 冊商標。

本出版品中使用的其他商標及商品名稱,係指擁有這些商標及商品名稱的公司或其製造的產品。Dell Inc. 對本公司之外的商 標和產品名稱不擁有任何所有權。

2012 - 04

Rev. A00

目錄

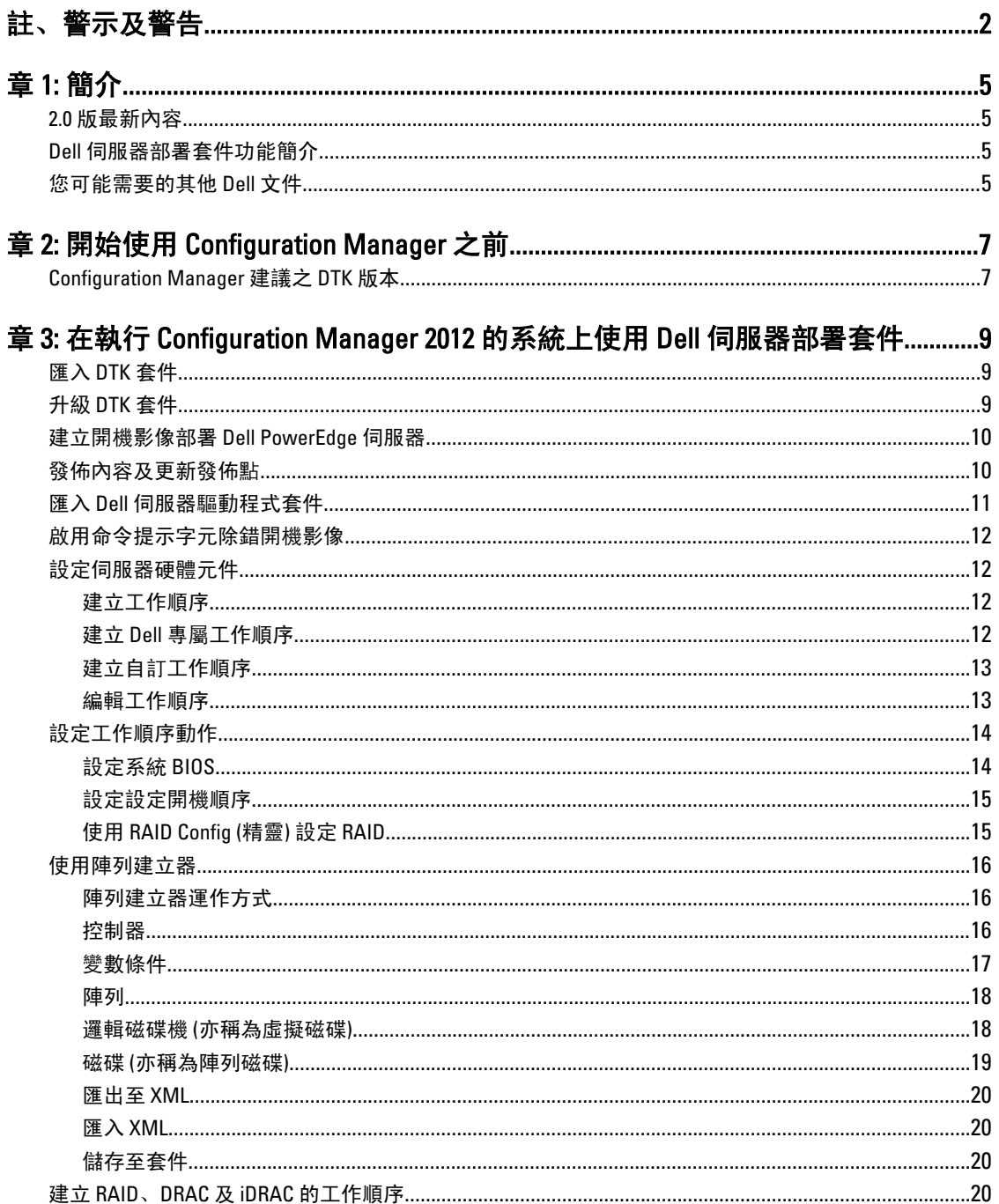

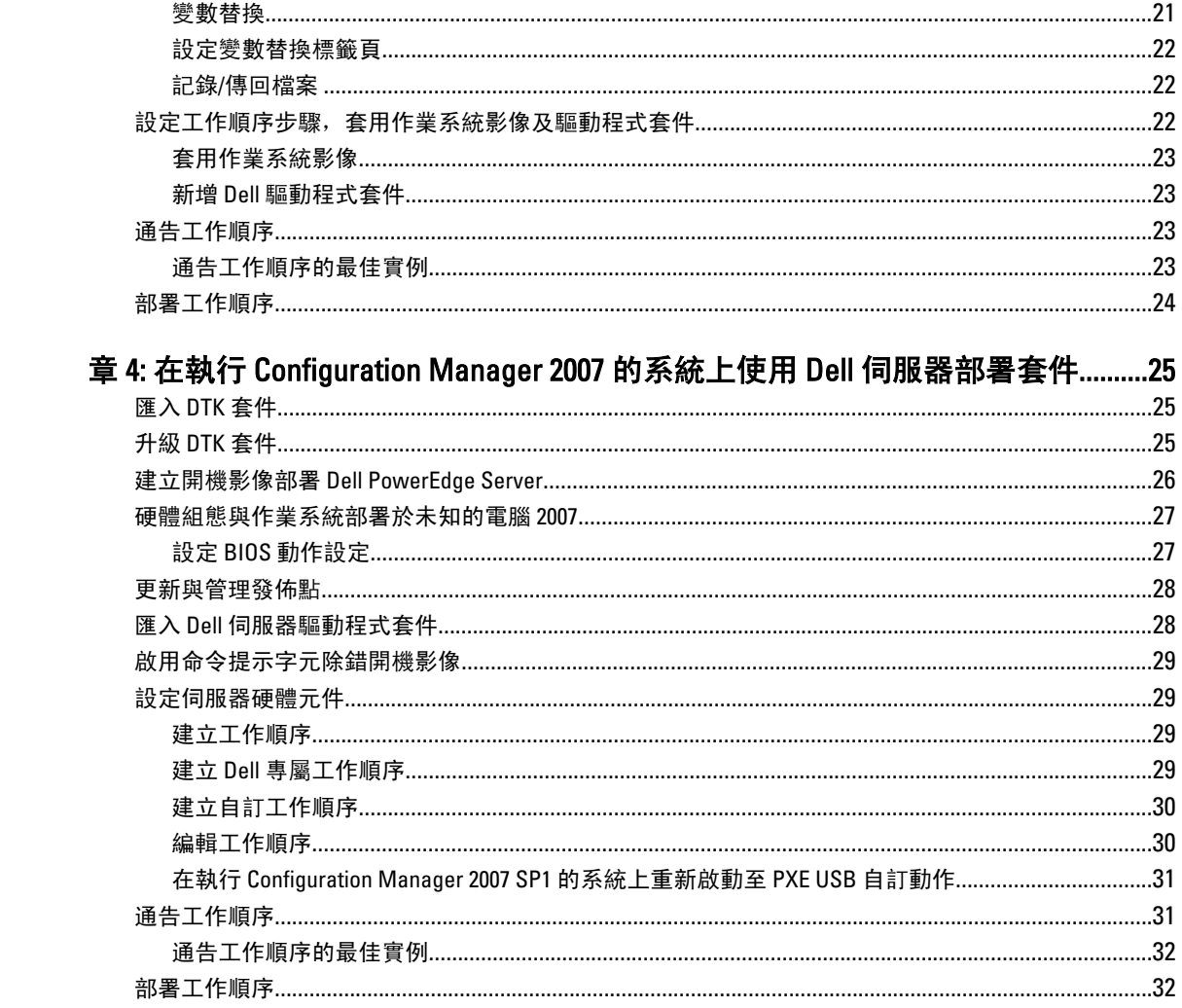

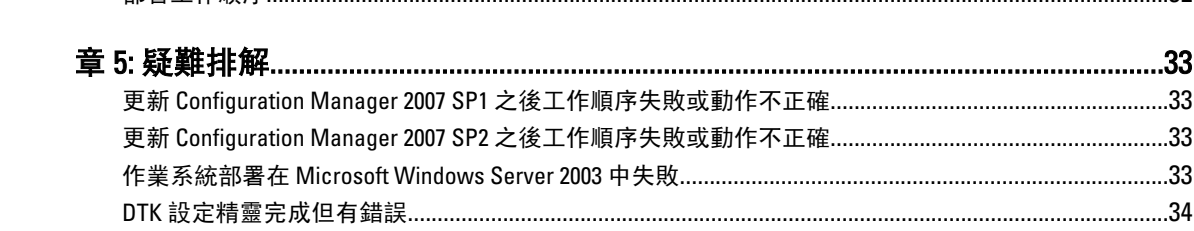

# <span id="page-4-0"></span>簡介

本文件說明可在適用於 Microsoft System Center Configuration Manager (Configuration Manager) 的 Dell Server Deployment Pack Version 2.0 中執行的作業。

## 2.0 版最新內容

- 支援 Microsoft System Center 2012 Configuration Manager。
- 支援第 12 代 PowerEdge 伺服器。
- 支援 Dell Deployment ToolKit (DTK) v3.5 至 v4.0。
- 工作順序在 Configuration Manager 2007 SP2 及以上版本中最佳化。
- 支援直接從儲存於本機或網路上的 ISO 映像檔中解壓縮 Dell 驅動程式套件。

## Dell 伺服器部署套件功能簡介

您可以使用 Dell Server Deployment Pack (Dell 伺服器部署套件) 執行下列工作:

- 使用 INI 檔及命令列介面 (CLI) 選項設定伺服器的 Dell 遠端存取控制器 (DRAC)、整合的 Dell 遠端存取控 制器 (iDRAC)、RAID 及 BIOS。您亦可使用 Array Builder Wizard (陣列建立器精靈) 設定 RAID。
- 建立 Dell 專屬開機映像檔,用於作業系統部署。
- 匯入及套用特定 Dell 伺服器的驅動程式安裝條件。
- 合併的啟動指向各個精靈, 在站台伺服器安裝上執行典型的伺服器部署。
- 強化的支援, 最多可提供 16 部通用與專屬 RAID 熱備援。
- 支援 Microsoft System Center Configuration Manager 2007 SP1、R2、SP2、R3 及 Microsoft System Center 2012 Configuration Manager 版本。
- 支援使用 Deployment ToolKit Configuration Wizard (Deployment ToolKit 設定精靈)匯入 Dell Deployment ToolKit (DTK)。
- 支援從 Configuration Manager Admin Console (Configuration Manager 管理主控台) 匯入 Dell 驅動程式套 件。
- 支援使用 x64 開機映像檔進行部署 (需要支援 64 位元的 DTK)。

## 您可能需要的其他 Dell 文件

除了本指南與線上說明,您可能還需要參考下列文件,取得特定 Dell OpenManage 產品的詳細資訊。您可以在 Dell 支援網站取得這些文件, 網址 support.dell.com/manuals。

- Dell Server Deployment Pack Version 2.0 for Microsoft System Center Configuration Manager Install Guide 提供 在系統中安裝 DSDP 2.0 的相關資訊。
- Dell Remote Access Controller 5 Firmware User's Guide 提供使用 RACADM 命令列公用程式設定 DRAC 5 的 完整相關資訊。
- Dell Chassis Management Controller User's Guide 提供使用管理 Dell 伺服器機座中所有模組之控制器的完 整相關資訊。
- Integrated Dell Remote Access Controller User's Guide 提供安裝、設定與維護管理與管理型系統之整合 Dell 遠端存取控制器 (iDRAC) 的詳細相關資訊。

1

- Dell Remote Access Controller/Modular Chassis User's Guide 提供安裝、設定與維護 Dell 遠端存取控制器/ 模組機櫃 (DRAC/MC) 的相關資訊。
- Command Line Reference Guide for iDRAC6 and CMC 提供使用 RACADM 命令列公用程式的完整相關資訊。
- Dell OpenManage Deployment ToolKit User's Guide 提供有關使用 Windows Preinstallation Environment (Windows PE) 或內嵌式 Linux 成功部署之基本工作的一般與最佳實作程序。
- Dell OpenManage Deployment ToolKit Command Line Interface Reference Guide 提供設定系統功能之命令列 公用程式的資訊。
- Server Update Utility User's Guide 提供識別與套用更新至系統的相關資訊。
- Dell Repository Manager User's Guide 提供為執行 Microsoft Windows 作業系統之伺服器建立自訂 Bundle 與儲存場所的相關資訊。
- Glossary 提供本文使用詞彙的資訊。

# <span id="page-6-0"></span>開始使用 Configuration Manager 之前

使用 Remove Dell Deployment ToolKit (DTK) utilities and Windows PE drivers (Remove Dell Deployment ToolKit (DTK) 公 用程式與 Windows PE 驅動程式) 選項安裝或更新之後,繼續其他作業前,請確定匯入 DTK 套件。如需詳細資 訊,請參閱執行 Configuration Manager 2007 之系統的 [Importing a DTK Package \(](#page-24-0)匯入 DTK 套件) 章節, 以及執行 Configuration Manager 2012 之系統的 [Importing a DTK Package \(](#page-8-0)匯入 DTK 套件) 章節。

另外,請確定您已經建立發佈點及/或已更新適當的套件至 Configuration Manager 發佈點。Update Distribution Points (更新發佈點) 作業可確保已安裝的 Dell 伺服器部署套件中的所有套件均已更新於發佈點。發佈作業可確 保發佈點上的套件皆可供用戶系統存取。若要新增發佈點,請參閱 Configuration Manager Online Help (線上說 明)。

Dell 伺服器部署套件可為各種精靈提供統合的啟動點,執行典型的伺服器部署。若要依序存取精靈,在 Operating System Deployment (作業系統部署) 節點上按右鍵, 然後選擇 Dell PowerEdge Server Deployment (Dell PowerEdge 伺服器部署)。您可以使用 DSDP for Configuration Manager 執行下列工作:

- 匯入 Dell Deployment ToolKit (DTK)
- 建立 Dell 開機影像,進行伺服器部署
- 從 Dell Systems Management DVD 匯入 Dell 驅動程式套件
- 建立作業系統部署工作順序

## Configuration Manager 建議之 DTK 版本

Configuration Manager 2007 SP1 — DTK 2.6 版或以上 Configuration Manager 2007 SP2 - DTK 3.2.1 版或以上 Configuration Manager 2012 — DTK 4.0 版

3

# <span id="page-8-0"></span>在執行 Configuration Manager 2012 的系統上 使用 Dell 伺服器部署套件

此章將協助您在執行 Configuration Manager 2012 的系統上使用 Dell 伺服器部署套件

## 匯入 DTK 套件

Ø 註: 依據預設,Dell Server Deployment Pack 自我解壓縮檔案會在解壓縮的位置提供一個 DTK 自我解壓縮 zip 檔案。您亦可從 Dell 支援網站下載另一個檔案,網址 support.dell.com。

匯入 DTK 套件:

- 1. 按一下 Start (開始) → All Programs (所有程式) → Microsoft System Center 2012 → Configuration Manager → Configuration Manager Console (Configuration Manager 主控台) 啟動 Configuration Manager。 將顯示 Configuration Manager 主控台畫面。
- 2. 從 Configuration Manager 主控台的左側窗格選取 Software Library (軟體庫) → Overview (概觀) → Application Management (應用程式管理) → Packages (套件)。
- 3. 在 Packages (套件)上按右鍵, 然後選取 Dell PowerEdge Server Deployment (Dell PowerEdge 伺服器部署) → Launch Deployment Toolkit Configuration Wizard (啟動 Deployment Toolkit 組態精靈)。 將顯示 Deployment ToolKit Configuration Wizard (Deployment Toolkit 組態精靈) 畫面。如果伺服器上已有 DTK 套件,則 DTK 版本、Windows PE 版本及架構將顯示於 DTK present on system (系統現存之 DTK) 欄位。
- 4. 按 Browse (瀏覽) 然後選取您已下載的 DTK 自我解壓縮檔案。 選取的 DTK 版本、Windows PE 版本及架構將顯示在 DTK selected for import (選取為匯出之 DTK) 欄位下。
- 5. 如果伺服器上沒有 DTK 套件,或所選取的版本比現有版本新,請按 Next (下一步), 將顯示 Boot Image Property (開機影像內容) 畫面。
- 註: Dell Server Deployment Pack 2.0 不支援降級或重新匯入相同的 DTK 版本。
- 6. 有關建立開機影像的內容,請參閱 [Creating a Boot Image for Deploying Dell PowerEdge Servers \(](#page-9-0)建立開機影 像部署 PowerEdge 伺服器) 章節中的步驟 3 至 8。

## 升級 DTK 套件

升級 DTK 套件:

- 1. 按一下 Start (開始) → All Programs (所有程式) → Microsoft System Center 2012 → Configuration Manager → Configuration Manager Console (Configuration Manager 主控台) 啟動 Configuration Manager。 將顯示 Configuration Manager 主控台畫面。
- 2. 從 Configuration Manager 主控台的左側窗格選取 Software Library (軟體庫) → Overview (概觀) → Application Management (應用程式) → Packages (管理套件)。
- 3. 在 Packages (套件) 上按右鍵, 然後選擇 Dell PowerEdge Server Deployment (Dell PowerEdge 伺服器部署) → Launch Deployment Toolkit Configuration Wizard (啟動 Deployment Toolkit 組態精靈)。 將顯示 Deployment ToolKit Configuration Wizard (Deployment Toolkit 組態精靈) 畫面。如果伺服器上已有 DTK 套件,則 DTK 版本、Windows PE 版本及架構將顯示於 DTK present on system (系統現存之 DTK) 欄位。
- <span id="page-9-0"></span>4. 按 Browse (瀏覽) 然後選擇您已下載的已更新的 DTK 自我解壓縮檔案。 選擇的 DTK 版本、Windows PE 版本及架構將顯示在 DTK selected for import (選取為匯出之 DTK) 欄位下。
- 5. 按 Next (下一步), 將顯示 Boot Image Property (開機影像內容) 畫面。
- 6. 有關建立開機影像的內容,請參閱 Creating a Boot Image for Deploying Dell PowerEdge Servers (建立開機影 像部署 PowerEdge 伺服器) 章節中的步驟 3 至 8。

## 建立開機影像部署 Dell PowerEdge 伺服器

建立開機影像部署 Dell PowerEdge 伺服器:

- 1. 按 Start (開始) → All Programs (所有程式) → Microsoft System Center 2012 → Configuration Manager → Configuration Manager Console (Configuration Manager 主控台) 啟動 Configuration Manager。將顯示 Configuration Manager 主控台畫面。
- 2. 從 Configuration Manager 主控台的左側窗格選取 Software Library (軟體庫) → Overview (概觀) → Operating Systems (作業系統) → Boot Images (開機影像) 。
- 3. 在 Boot Images (開機影像)上按右鍵,然後選取 Dell PowerEdge Server Deployment (Dell PowerEdge 伺服器部 署) → Create Dell Server Boot Image (建立 Dell 伺服器開機影像) 。
- 4. Boot Image Selection screen (開機影像選取) 畫面中將顯示下列選項:

■ 註: 在下列各選項選取 x64 開機影像之前, 請確定匯入 64 位元版本的 DTK。

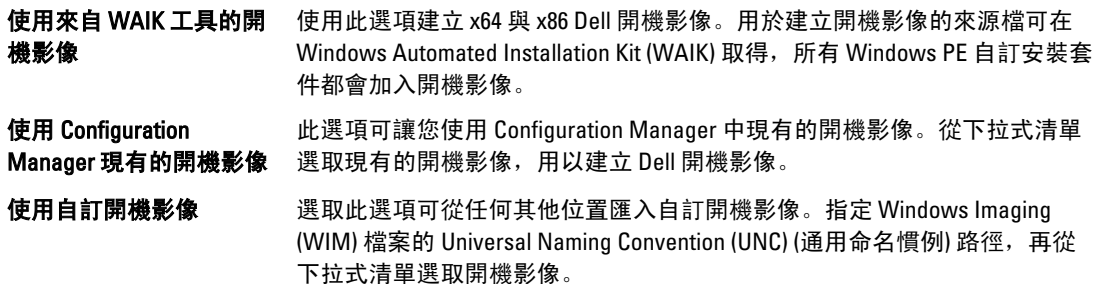

■ 註: 如果您為 Windows PE version 2.x 選取 Use a Custom Boot Image (使用自訂開機影像) 選項, 則僅支援已 終結的影像。

**Z 註: Windows PE 自訂開機影像中應已安裝 XML、Scripting 及 WMI** 套件。如需安裝上述套件的詳細相關資 訊,請參閱您系統上可用的 Microsoft Windows AIK documentation (Microsoft Windows AIK 文件)。

- 5. 按 Next (下一步), 將顯示 Boot Image Property (開機影像內容) 畫面。
- 6. 輸入 Dell 開機影像的名稱。Version (版本) 與 Comments (附註) 欄位為選填。
- 7. 按 Create (建立)。開機影像建立程序開始。進度列將顯示開機影像的建立狀態。開機影像建立後, Summary (摘要) 畫面中將會顯示開機影像的詳細內容、DTK 詳細內容及成功狀態。
- 8. 在各個新建立的開機影像上按右鍵,執行更新及管理發佈點作業。
- **註:** 您只能使用 Deployment ToolKit Configuration Wizard (Deployment ToolKit 設定精靈) 檢視 DTK 組態詳細內 容。

## 發佈內容及更新發佈點

發佈內容及更新發佈點:

- <span id="page-10-0"></span>1. 按 Start (開始) → All Programs (所有程式) → Microsoft System Center 2012 → Configuration Manager → Configuration Manager Console ( Configuration Manager 主控台) 啟動 Configuration Manager。將顯示 Configuration Manager 主控台畫面。
- 2. 從 Configuration Manager 主控台的左側窗格選取 Software Library (軟體庫) → Overview (概觀) → Application Management (應用程式管理) → Packages (套件) → Dell PowerEdge Deployment (Dell PowerEdge 部署)。
- 3. 在 PowerEdge Deployment Toolkit Integration (PowerEdge Deployment Toolkit 整合)上按右鍵,然後按 Update Distribution Points (更新發佈點) 。
- 4. 按 OK (確定) 更新發佈點。
- 5. 在 PowerEdge Deployment Toolkit Integration (PowerEdge Deployment Toolkit 整合)上按右鍵,然後按 Distribute Content (發佈內容)。
- 6. 將顯示 Distribute Content Wizard (發佈內容精靈)。按 Next (下一步) 繼續完成精靈,管理發佈點 (如需詳細內 容, 請參閱 Configuration Manager *Online Hel*p (線上說明) 或 Configuration Manager 文件)。
- 7. 前往 Overview (概觀) → Boot Images (開機影像) → Operating Systems (作業系統), 在您建立的開機影像上按 右鍵, 然後按 Distribute Content (發佈內容)。
- 8. 將顯示 Distribute Content Wizard (發佈內容精靈)畫面。繼續完成精靈以管理發佈點。
- 9. 針對您建立的所有其他開機影像重複步驟 7。 以同樣方式使用 Distribute Content (發佈內容) 與 Update Distribution Points (更新發佈點) 精靈, 更新及管理作 業系統影像至發佈點。

## 匯入 Dell 伺服器驅動程式套件

Dell 伺服器驅動程式套件提供精靈, 依據伺服器作業系統組合, 從 Dell Systems Management Tools and Documentation (Dell 系統管理工具與文件) DVD 中可用的驅動程式。在 Configuration Manager 中建立驅動程式套 件。這些套件用於工作順序,工作順序則用於作業系統部署。

- 1. 將 Dell Systems Management Tools and Documentation (Dell 系統管理工具與文件) DVD 6.2 版 (或以上) 插入系 統的光碟機。您可以從 www.support.dell.com 下載此 DVD 的 ISO 影像。
- 2. 按 Start (開始) → All Programs (所有程式) → Microsoft System Center 2012 → Configuration Manager → Configuration Manager Console (Configuration Manager 主控台) 。將顯示 Configuration Manager 主控台畫面。
- 3. 從 Configuration Manager 主控台的左側窗格選擇 Software Library (軟體庫) → Overview (概觀) → Operating Systems (作業系統) → Driver Packages (驅動程式套件) 。
- 4. 在 Driver Packages (驅動程式套件) 上按右鍵,選取 Dell Server Driver Package (Dell 伺服器驅動程式套件) → Import Dell PowerEdge Server Driver Packages (匯入 Dell PowerEdge 伺服器驅動程式套件) 。Dell PowerEdge Server Driver Package Import Wizard (Dell PowerEdge 伺服器驅動程式套件匯入精靈) 會列出您伺服器上可用 的 DVD 光碟機。選取您已插入 DVD 的光碟機, 按 Next (下一步)。

■ 註: 如果您已下載 ISO 影像, 請新增實體磁碟或將其掛載於虛擬磁碟。

- 5. 將顯示適用於伺服器與作業系統組合的驅動程式套件清單。請選擇需要的條件, 然後按 Finish (完成)。 進度列將顯示匯入的狀態。匯入完成後,將顯示匯入摘要。
- 註: 匯入驅動程式時,進度列可能會花費較多時間,而不會更新最新的進度。
- 6. 按一下 Close (關閉)。
- 7. 若要更新及管理已匯入之驅動程式套件的發佈點,請至 Diver Packages (驅動程式套件) → Dell PowerEdge Driver Packages <Dell OpenManage Version> (Dell PowerEdge 驅動程式套件< Dell OpenManage 版本>) 將顯 示驅動程式套件視窗。
- 8. 在每個新匯入的驅動程式套件上按右鍵,執行發佈內容及更新發佈點作業。

## <span id="page-11-0"></span>啟用命令提示字元除錯開機影像

■ 註: 若要在部署時顯示除錯主控台, 請按 F8。

啟用命令提示字元除錯開機影像:

- 1. 按 Start (開始) → All Programs (所有程式) → Microsoft System Center 2012 → Configuration Manager → Configuration Manager Console (Configuration Manager 主控台) 啟動 Configuration Manager。將顯示 Configuration Manager 主控台畫面。
- 2. 從 Configuration Manager 主控台的左側窗格選取 Software Library (軟體庫) → Overview (概觀) → Operating Systems (概觀) → Boot Images (開機影像) 。
- 3. 在開機影像上按右鍵,選取 Properties (內容)。
- 4. 在 Properties (內容)視窗中, 選取 Customization (自訂) 標籤頁, 再選取 Enable Command Prompt (testing only) (啟用命令提示字元 (僅供測試)) 核取方塊。
- 5. 按一下 Apply (套用),然後繼續發佈內容與更新發佈點。如需詳細資訊,請參閱 [Distributing Content and](#page-9-0) [Updating Distribution Points](#page-9-0) (發佈內容及更新發佈點)。

## 設定伺服器硬體元件

設定伺服器硬體的各種元件。

### 建立工作順序

您有兩種方式建立工作順序以設定伺服器:

- 使用 PowerEdge 伺服器部署範本,建立 Dell 專屬的工作順序。
- 建立自訂工作順序。

### 建立 Dell 專屬工作順序

使用 PowerEdge 伺服器部署範本,建立 Dell 專屬的工作順序:

- 1. 按 開始 → 所有程式 → Microsoft System Center 2012 → Configuration Manager → Configuration Manager Console 啟動 Configuration Manager。 將顯示 Configuration Manager 主控台畫面。
- 2. 從 Configuration Manager 主控台的左側窗格選取 Software Library (軟體程式庫) → Overview (概觀) → Operating Systems (作業系統) → Task Sequences (工作順序)。
- 3. 在 Task Sequences (工作順序)上按一下右鍵, 然後按一下 Bare Metal Server Deployment (裸機伺服器部署) → Create Dell PowerEdge Server Deployment Template (建立 Dell PowerEdge 伺服器部署範本)。 將顯示 Dell PowerEdge 伺服器佈署工作順序精靈。
- 4. 在 Task Sequence Name (工作順序名稱欄位)中輸入工作順序名稱。
- 5. 從下拉式清單中選取欲使用的開機影像。
- **名 註:** 建議使用您建立的 Dell Custom (Dell 自訂) 開機影像。
- 6. 在 Server Hardware Configuration (伺服器硬體設定) 下方選取要在此工作順序中設定的硬體項目。
- 7. 在 Operating System Installation (作業系統安裝) 下方選取作業系統安裝類型, 選項包括:
	- Use an OS WIM image (使用 OS WIM 影像)
	- Scripted OS install (以指令碼執行的 OS 安裝)
- <span id="page-12-0"></span>8. 從 Operating system package to use (使用的作業系統套件) 下拉式清單選取作業系統套件。
- 9. 如果您的套件中包含 unattend.xml, 請在 Package with unattend.xml info (含有 unattend.xml 資訊的套件) 選單 中選取套件,或者請選取< do not select now >(<現在不選取>)。
- 10. 如果伺服器上已安裝 Dell Lifecycle Controller Integration for Configuration Manager,請選取 Apply Drivers from Dell Lifecycle Controller (從 Dell Lifecycle Controller 套用磁碟機) 核取方塊。如需詳細資訊,請參閱《Dell Lifecycle Controller Integration for Configuration Manager User's Guide》(Dell Lifecycle Controller Integration for Configuration Manager 使用者手冊)。
- 11. 按一下 Create (建立)。此時將顯示確認訊息,請按一下 Close (關閉)。

### 建立自訂工作順序

建立自訂工作順序:

- 1. 按一下 開始 → 所有程式 → Microsoft System Center 2012 → Configuration Manager → Configuration Manager Console 啟動 Configuration Manager。 將顯示 Configuration Manager 主控台畫面。
- 2. 從 Configuration Manager 主控台的左側窗格選取 Software Library (軟體程式庫) → Overview(概觀) → Operating Systems (作業系統) → Task Sequences (工作順序)。
- 3. 在 Task Sequences (工作順序) 上按一下右鍵, 然後按一下 Create Task Sequence (建立工作順序)。此時將顯 示 Create Task Sequence Wizard (建立工作順序精靈)。
- 4. 選取 Create a new custom task sequenceCreate (建立 新的自訂工作順序), 然後按 Next (下一步)。
- 5. 輸入工作順序的名稱、版本編號及註解。
- 6. 瀏覽您已建立的 Dell 開機影像, 然後按 Next (下一步)。
- 7. 此時將顯示 Confirm the Settings (確認設定),檢閱您的設定,然後按 Next (下一步)。
- 8. 此時將顯示確認訊息,請按一下 Close (關閉)。

### 編輯工作順序

。

編輯新的或現有的工作順序:

- 1. 按一下 開始 → 所有程式 → Microsoft System Center 2012 → Configuration Manager → Configuration Manager Console 啟動 Configuration Manager。 將顯示 Configuration Manager 主控台畫面。
- 2. 從 Configuration Manager 主控台的左側窗格選取 Software Library(軟體程式庫) → Overview (概觀) → Operating Systems (作業系統) → Task Sequence (工作順序)。
- 3. 在工作順序上按一下右鍵,然後按一下 Edit (編輯)。此時將顯示 Task Sequence Editor (工作順序編輯器)視 窗。
- 4. 按一下 Add (新增) → Dell Deployment(Dell 部署) → PowerEdge Server Configuration(PowerEdge 伺服器設定)

這將會載入自訂動作,進行 Dell 伺服器開發。

**Z** 註: 首次編輯工作順序時, 會顯示「Setup Windows and ConfigMgr (建立 Windows and ConfigMgr)」錯誤訊 息,請建立並選擇 Configurations Manager Client Upgrade 套件以解決此錯誤。如需有關建立套件的詳細資 訊,請參閱 technet.microsoft.com 網站中的《Configuration Manager 2012》文件。

現在您可以開始修改工作順序。如需有關設定工作順序動作如系統 BIOS、RAID、DRAC 及 iDRAC 的詳細資訊, 請參閱「[Configuring Task Sequence Actions](#page-13-0) (設定工作順序動作)」。

## <span id="page-13-0"></span>設定工作順序動作

您從 Task Sequence Editor (工作順序編輯器) 選擇 PowerEdge Server Configuration (PowerEdge 伺服器設定) 時, 將 顯示下表。

- Action Settings (動作設定)
- Variable Replacement (變數替換)
- Logs/Return Files (記錄/傳回檔案)

此節說明 Action Settings (動作設定) 標籤頁。如需有關 Variable Replacement (變數替換) 標籤頁的詳細資訊,請 參閱 [Variable Replacement](#page-20-0) (變數替換)。如需有關 Logs/Return Files (記錄/傳回檔案) 標籤頁的詳細資訊,請參閱 [Log/Return Files \(](#page-21-0)記錄/傳回檔案)。

### 設定系統 BIOS

若要設定系統 BIOS,

- 1. 在工作順序上按滑鼠右鍵後再按 Edit (編輯)。
- 2. 從 Task Sequence Editor (工作順序編輯器) 的左側,在 Configure Hardware → Step 1 (設定硬體步驟 1) 的下 方,按一下 Set BIOS Config (ini file) (設定 BIOS 設定 (ini 檔)) → Action Settings(動作設定) 標籤頁。
- 3. 從 Configuration action type (設定動作類型): 下拉式選單中選取 BIOS Config (ini file) (BIOS 設定 (ini 檔))。
- 註: 如果您要使用 CLI 選項設定系統, 亦可選取 BIOS Config (command line) (BIOS 設定 (命令列))。此用法已 超出本文的範圍。如需詳細資訊,請參閱 Dell 網站上的《Dell OpenManage Deployment ToolKit Command Line Interface Reference Guide》(Dell OpenManage Deployment ToolKit 命令列介面參考指南),網址 www.dell.com。
- 4. 選取 Action (動作): 下拉式選單中的 Set (設定)。

Configuration file/Command line parameters (設定檔/命令列參數) 欄位已啟用。如需詳細資訊,請參閱 Configuration file/Command line Parameter Options (Configuration file/Command line Parameter Options 設定檔/命 令列參數選項)。

#### 設定檔/命令列參數選項

您可以選擇三種選項:

- <建立設定檔>
- <[匯入設定檔](#page-14-0)>
- 編輯< [syscfg.ini](#page-14-0) >

警示: 您在套件中更新或儲存新的檔案時,並不會自動更新至所有發佈點。若要確定需要新檔案的系統已 能使用這些新檔案,您必須從 Software Distribution (軟體發佈)→ Packages (套件)→Dell PowerEdge Deployment→ Dell PowerEdge Deployment ToolKit Integration <version> node (Dell PowerEdge Deployment ToolKit 整合<版本>節點) 更新發佈點。

#### <建立設定檔>

將會顯示 Create (建立)按鈕。

- 1. 按一下 Create (建立)。
- 2. 將會顯示 Configuration File Editor (設定檔編輯器),並提供下列選項:
	- Import File (匯入檔案): 如果您要從目錄中匯入現有的 .ini 檔案, 請按此按鈕。
	- 您也可以在 Configuration File Editor (設定檔編輯器)欄位中建立線上的 .ini 檔案, 然後按 OK (確定)。 系統將提示您將建立的 .ini 檔儲存於您選擇的本機磁碟機或網路共用。

<span id="page-14-0"></span>3. 如果您選取 Save these changes to the existing file in the toolkit package when I click OK (按下確定時,將這些 變更儲存至現有的檔案)選項,您的設定將會在按下 OK (確定) 時匯出至檔案。

#### <匯入設定檔>

將顯示 Import (匯入) 按鈕。按 Import (匯入) 以匯入現有的 .ini 檔。 編輯 $<$  svscfa.ini  $>$ 

這是 BIOS.ini 檔範例。

- 1. 按一下 View (檢視) 查看現有的 syscfg.ini 檔。
- 2. 在 Configuration File Editor (設定檔編輯器) 視窗中,您可以編輯 syscfg.ini 檔, 選取 Save these changes to the existing file in the toolkit package when I click OK (按下確定時, 將這些變更儲存至現有的檔案) 選項, 然後按 OK (確定)。

使用先前列出的選項建立.ini 檔之後,按 Task Sequence Editor (工作順序編輯器)視窗中的 Apply (套用),即完成 建立 Set BIOS Config (ini file) (設定 BIOS 設定 (ini 檔))。

### 設定設定開機順序

新增設定開機順序步驟至工作順序:

- 1. 在工作順序上按一下右鍵,然後按一下 Edit (編輯)。此時將顯示 Task Sequence Editor (工作順序編輯器) 視 窗。
- 2. 按 Add (新增) → Dell Deployment (Dell 部署) → PowerEdge Server Configuration (PowerEdge 伺服器設定) 。載 入您 Dell 伺服器部署的自訂動作。
- 3. 選擇 Configuration action type (設定動作類型) 為 Boot Order 開機順序,再選取 Action (動作) 為 Set (設定)。
- 4. 在 Configuration file/Command line parameters (設定檔/命令列參數) 下方, 選取 -nextboot=virtualcd.slot.1,將開機順序設定為從虛擬 CD 開機。

### 使用 RAID Config (精靈) 設定 RAID

RAID Config (wizard) (RAID Config (精靈)) 可協助您建立新的設定檔或匯入現有的設定,設定系統上的 RAID。

假設您要使用 RAID Config (wizard) RAID Config (精靈) 建立新的設定檔設定 RAID, 從 Task Sequence Editor (工作 順序編輯器) 左側的 Configure Hardware → Step 1 (設定硬體步驟 1) 下方, 按 Set RAID Config (wizard) (設定 RAID Config (精靈))。

Configuration file/Command line parameters (設定檔/命令列參數)下方有三個選項可供選擇:

- <建立設定檔>
- <[匯入設定檔](#page-15-0)>
- $\cdot$   $\langle$  [sample.xml](#page-15-0)  $\rangle$

#### <建立設定檔>

- 1. 從 Configuration file / Command line parameters (設定檔/命令列參數) 下拉式選單中選取 <Create configuration file>  $<$ 建立設定檔 $>$ 。
- 2. 按一下 Create (建立),將會顯示 Array Builder (陣列建立器) 精靈。如需有關 Array Builder (陣列建立器) 的詳 細資訊,請參閱 [Using the Array Builder \(](#page-15-0)使用陣列建立器)。
- 3. 在組態規則名稱欄位輸入 Configuration Rule Name (組態規則名稱)。

**<sup>■</sup>註:** 如需有關 --nextboot 選項的詳細資訊, 請參閱《Dell Deployment Toolkit CLI Guide》(Dell Deployment Tookit CLI 指南)。

- <span id="page-15-0"></span>4. 從下拉式選單中選取錯誤處理規則。您可以選擇:
	- Fail the task if any controller does not match a configuration rule (如有控制器不符合組態規則, 則工作 無效) – 若規則無法設定任何偵測到的控制器, 則回報錯誤。
	- Fail the task only if the first controller does not match a configuration rule (如果第一個控制器不符合組態 規則,則工作無效) - 如果規則無法設定第一個偵測到的控制器 (通常是內嵌控制器),則回報錯誤。
	- Fail the task if none of the array controllers match a configuration rule (所有陣列控制器與組態規則不符 時,工作無效) - 若系統所有控制器均不符合規則 (亦即所有控制器均無法設定),則回報錯誤。

#### <匯入設定檔>

- 1. 從 Configuration file/Command line parameters (設定檔/命令列參數) 下拉式選單中選取 <Import configuration file> <匯入設定檔>,按一下 Import (匯入)。
- 2. 指定您要匯入的設定檔位置,然後按一下開啟。

 $<$  sample.xml  $>$ 

- 1. 從 Configuration file / Command line parameters (設定檔/命令列參數) 下拉式選單中選取< sample.xml >。
- 2. 按一下 View (檢視), 將顯示 sample.xml 的陣列建立器精靈。
- 3. 若要編輯 sample.xml, 請參閱<Create configuration file>(<建立設定檔>)。

### 使用陣列建立器

使用 Array Builder (陣列建立器) 可定義陣列和磁碟區的各項 RAID 設定以及各尺寸的邏輯磁碟機/虛擬磁碟或使 用所有可用空間,並指定熱備援至獨立陣列或通用熱備援至控制器。

### 陣列建立器運作方式

您在目標伺服器上執行工作順序時,陣列設定公用程式會偵測伺服器上現有的控制器,以及連接於各控制器的 磁碟。自訂動作會嘗試使公用程式偵測到的實體設定符合您在設定規則中定義的邏輯設定。這些使用圖形、邏 輯配置定義的陣列設定,可讓您將陣列控制器的設定方式視覺化。規則會依照 Array Builder (陣列建立器) 中顯 示的順序處理,因此您可確實知道哪個規則有優先權。

您可以定義規則,符合依據偵測到的控制器所在插槽編號的設定 (或只有內嵌控制器,如果有),連接至控制器 的磁碟數量,或只是套用覆蓋的設定至 Array Builder (陣列建立器) 發現的任何控制器。您亦可依據伺服器偵測 到的工作順序變數套用設定規則。如此可讓您定義不同的設定至不同的伺服器,即使偵測到的硬體完全相同。

#### 控制器

控制器要素包含變數條件元素。控制器有數種設定類型:

- 內嵌控制器
- 插槽「X」的控制器
- 含「X」磁碟的任一控制器
- 含「X」磁碟以上的任一控制器
- 其他所有控制器

在部署動作中,從 <Create configuration file> (<建立設定檔>) 選取中啟動 Array Builder (陣列建立器) 時,將會 建立預設的內嵌控制器。

建立控制器之後,將建立預設的變數條件、陣列與磁碟,確保有效設定。您可以選擇保留控制器未設定的狀 態、將磁碟設為非 RAID、或者新增陣列或執行其他動作。

#### <span id="page-16-0"></span>新增控制器

- 1. 若要新增控制器,從清單中選取控制器或選取內嵌控制器。左側的 Controllers (控制器) 下拉式選單將會啟 用。
- 2. 按一下 Controllers(控制器) → New Controller(新增控制器) 。將顯示 Controller Configuration (控制器設定) 視 窗。
- 3. 在 Controller Selection Criteria (控制器選取條件) 下選取下列選項:

選取位於插槽中的控制器 再一個 有一個 有一個 输入控制器的插槽編號。 選取已連接< exactly,atleast >< number of > 設定規則以選取任何完全符合或至少符合您選取的磁 磁碟的任何控制器 碟編號的控制器。 無論設定為何,選取系統中其他所有控制器 設定規則,無論組態為何,選取系統中其他所有控制 器

- 4. 只有在 Variable Matching Criteria 符合選取的特定條件下,才能在符合變數條件中設定規則並套用此組態。 選取 Apply this configuration only when variable (只有在變數啟用規則設定選項時套用 此組態)啟用規則設 定。
- 5. 按一下 OK (確定)。

#### 編輯控制器

若要編輯控制器,選取控制器並按 Controllers (控制器) → Edit Controller (編輯控制器) 。在 Controller Configuration (控制器設定) 視窗中可變更控制器。

#### 刪除控制器

- 1. 若要刪除控制器,按一下 Controllers (控制器) → Delete Controller (刪除控制器)。您將會收到警告,所有連 接的陣列與磁碟皆已刪除。
- 2. 按一下 Yes (是) 刪除, 或按一下 No (否) 取消操作。

#### 變數條件

若要在多重邏輯組態中使用相同的硬體組態,將會提供變數評估,如此一來,陣列和邏輯磁碟機的各種組態可 應用在不同情況上。

變數條件要素包含陣列和通用熱備援,並分為兩種類型:

- No variables defined (未定義變數) : 這是插入所有控制器的預設組態, 不可移除或從最後一個位置移 動。
- Variables defined (已定義變數): 此為任一變數和使用一項預先定義操作項數值的比較。

#### 新增變數條件

在內嵌控制器下新增變數條件:

- 1. 展開 Embedded Controller (內嵌控制器), 然後選取 [No variable conditions defined] ([未定義變數條件])。
- 2. 按一下 Variables (變數) → New Variable Condition (新增變數條件), 將顯示 Variable Condition Configuration (變數條件設定) 視窗。
- 3. 只有在符合選取的特定條件下,才能在符合條件變數中設定規則並套用此組態。
- 4. 按一下 OK (確定) 套用變數條件, 或按 Cancel (取消) 返回 Array Builder (陣列建立器)。

<sup>24</sup> 註: 一台伺服器至少需要一個控制器,如果只有一個控制器,而您將它刪除,將會顯示訊息,表示已插入 預設的控制器,因為最後一個控制器已被刪除。

#### <span id="page-17-0"></span>編輯變數條件

編輯變數條件:

- 1. 選取變數條件,按一下 Variables (變數) → Edit Variable Condition (編輯變數條件)。您可以在 Variable Condition Configuration (變數條件設定) 視窗中變更變數條件。
- 2. 按一下 OK(確定)套用變數條件,或按一下 Cancel (取消) 返回 Array Builder (陣列建立器)。

#### 刪除變數條件

刪除變數條件:

- 1. 選取變數條件並按一下 Variables (變數) → Delete Variable Condition (刪除變數條件)。將會顯示訊息,表示 已刪除所有連接的陣列與磁碟。
- 2. 按一下 Yes (是) 刪除, 或按一下 No (否) 取消操作。

#### 陣列

陣列節點包括 RAID 陣列與非 RAID 磁碟群組 (RAID 陣列與非 RAID 磁碟以不同圖示表示)。依據預設,非 RAID 磁 碟群組會在建立控制器時建立。控制器組態會指定所需的磁碟數量,然後會有相同數量的磁碟加入至非 RAID 群組。

- 陣列會依據控制器組態和可用磁碟數量新增、修改或刪除。
- 陣列要素包含邏輯磁碟機和實體磁碟。

#### 新增陣列

在變數條件下新增陣列:

- 1. 選取變數條件,再按 Arrays (陣列) → New Array (新增陣列), 將顯示 Array Settings (陣列設定) 視窗。
- 2. 在 Desired RAID Level (所需 RAID 等級) 下拉式選單中設定所需的 RAID 等級。
- 3. 按一下 OK (確定) 套用陣列, 或按一下 Cancel (取消) 返回 Array Builder (陣列建立器)。

#### 編輯陣列

編輯陣列:

- 1. 選取陣列,按 Arrays (陣列) → Edit Array (編輯陣列),將會顯示 Array Settings (陣列設定) 視窗,您可在此為 陣列選取不同的 RAID 等級。
- 2. 按一下 OK (確定) 套用變更,或按一下 Cancel (取消) 返回 Array Builder (陣列建立器)。

#### 刪除陣列

刪除陣列:

- 1. 選取陣列,按 Arrays (陣列) → Delete Array (刪除陣列),將顯示訊息,表示已刪除所有連接的磁碟。
- 2. 按一下 Yes (是) 刪除, 或按一下 No (否) 取消操作。

#### 邏輯磁碟機 (亦稱為虛擬磁碟)

邏輯磁碟機呈現在 RAID 陣列與非 RAID 群組上。您可以指定大小 (單位 GB) 或使用陣列中的所有可用 (或剩餘) 空間設定邏輯磁碟機。依據預設,所有新增陣列都會建立單一邏輯磁碟機,並設定為使用所有可用空間。 定義指定大小的邏輯磁碟機時,使用所有剩餘空間的邏輯磁碟機會佔用其他邏輯磁碟機分配在陣列的空間後所 剩餘的空間。

<span id="page-18-0"></span>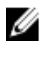

■ 註: Array Builde (陣列建立器) 不支援在非 RAID 群組下建立邏輯磁碟機。

■ 註: 在 Array Builde (陣列建立器) 中無法刪除非 RAID 磁碟下的邏輯磁碟機。

#### 新增邏輯磁碟機

在陣列下新增邏輯磁碟機:

- 1. 選擇陣列,按 Logical Drives (邏輯磁碟機) → New Logical Drive (新增邏輯磁碟機) 。將顯示 Logical Drive Settings (邏輯磁碟機設定) 視窗。
- 2. 在建立邏輯磁碟機之下輸入邏輯磁碟機必須涵蓋的確切 GB 數量。
- 3. 按一下 OK (確定) 建立邏輯磁碟機, 或按一下 Cancel (取消) 返回 Array Builder (陣列建立器)。

#### 編輯邏輯磁碟機

編輯邏輯磁碟機:

- 1. 選取邏輯磁碟機, 按 Logical Drives (選輯磁碟機) → Edit Logical Drive (編輯邏輯磁碟機), 將顯示 Logical Drive Settings (邏輯磁碟機設定) 視窗,您可在此變更邏輯磁碟機的大小。
- 2. 按一下 OK (確定) 套用變更, 或按一下 Concel (取消) 返回 Arry Builder (陣列建立器)。

#### 刪除邏輯磁碟機

刪除邏輯磁碟機:

- 1. 選取邏輯磁碟機,按Logical Drives (邏輯磁碟機) → Delete Logical Drive (刪除邏輯磁碟機)。將顯示訊息,確 認刪除作業。
- 2. 按一下 Yes (是) 刪除, 或按一下 No (否) 取消操作。

#### 磁碟 (亦稱為陣列磁碟)

您可以將磁碟納入陣列的一部份 (或非 RAID 磁碟節點),磁碟包括下列類型:

- Standard disks (標準磁碟) 這些屬於未定義的基本磁碟類型,並構成陣列儲存空間。
- Hot Spares (熱備援) 若 RAID 磁碟無法指定至特定陣列, 這些磁碟可提供線上備援。
- All Remaining Disks (其他剩餘磁碟) 這些磁碟無須指定確切數量即可定義陣列。

如果控制器組態指定了所需磁碟數量,則相同數量的磁碟將加入至非 RAID 群組。如果控制器指定了確切的數 量,則您不可加入或從控制器移除磁碟,只能將它們從陣列移至陣列 (或非 RAID 群組)。如果控制器指定最低 磁碟數量,那麼您可以新增或移除磁碟,但不可移除磁碟而使其低於控制器組態的下限。

#### 新增磁碟

若要新增磁碟至陣列,請選取陣列,按 Disks (磁碟) → New Disk (新增磁碟)。 選擇項目如下:

- 單一磁碟
- 多重磁碟
- 熱備援 (僅適用目前陣列)
- 通用熱備援 (所有陣列)

#### 變更磁碟

若要變更磁碟,請按一下該磁碟並選取 Disks (磁碟)→ Change Disk (變更磁碟)。

<span id="page-19-0"></span>您可將磁碟變更為:

- 標準磁碟
- 熱備援 (僅適用目前陣列)
- 通用熱備援 (所有陣列)

#### 刪除磁碟

若要刪除磁碟,請按一下該磁碟並選取 Disks (磁碟)→ Delete Disk (刪除磁碟)。

### 匯出至 XML

此選單項目可將 XML 檔案中目前的組態儲存至您選擇的位置。為了確定此設定檔可使用,請將其儲存至套 件,否則組態將儲存至變數。

若要將目前的組態匯出至 XML 檔,請按一下 Export to XML (匯出至 XML)。

### 匯入 XML

此選單項目可搜尋及匯入現有的陣列建立器 XML 檔。請正確格式化 XML 檔, 否則 Configuration Manager 會自 動修改 XML 檔,並且傳送變更通知。

若要從其他位置匯入現有陣列建立器 XML 檔,請按一下 Import XML (匯入 XML)。

### 儲存至套件

- 1. 選取 Save these changes to the existing file in the toolkit package when I click OK (按下確定時,將變更儲存至 工具組套件中的檔案) 選項。
- 2. 按 OK (確定)即可將此組態儲存至 XML 檔。
- $\bigwedge$  警示: 更新或在套件中儲存新的檔案時,不會自動更新至所有的發佈點。為了確定需要新檔案的伺服器都 能使用這些新檔案,您必須從 Software Distribution (軟體發佈) → Packages (套件) → Dell PowerEdge Deployment (Dell PowerEdge 部署) → Dell PowerEdge Deployment ToolKit Integration <version> node (Dell PowerEdge Deployment ToolKit Integration <版本>節點)更新發佈點。

## 建立 RAID、DRAC 及 iDRAC 的工作順序

從 Configuration action type (設定動作類型) 選單中, 你可以選取列於下表中的選項以建立 RAID、DRAC 及 iDRAC 的工作順序。

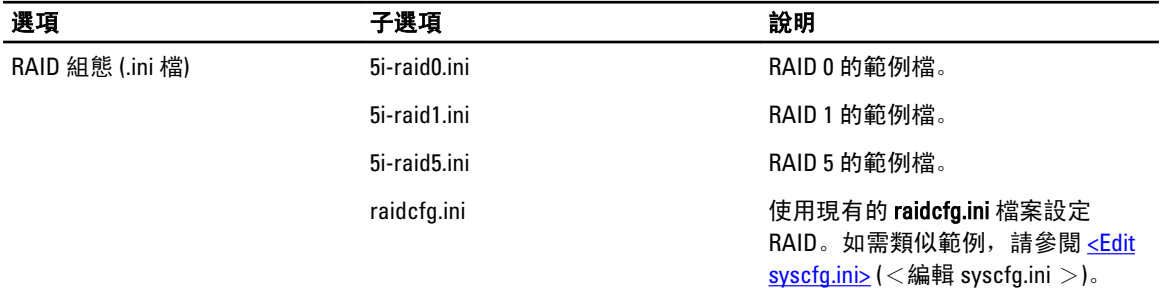

<span id="page-20-0"></span>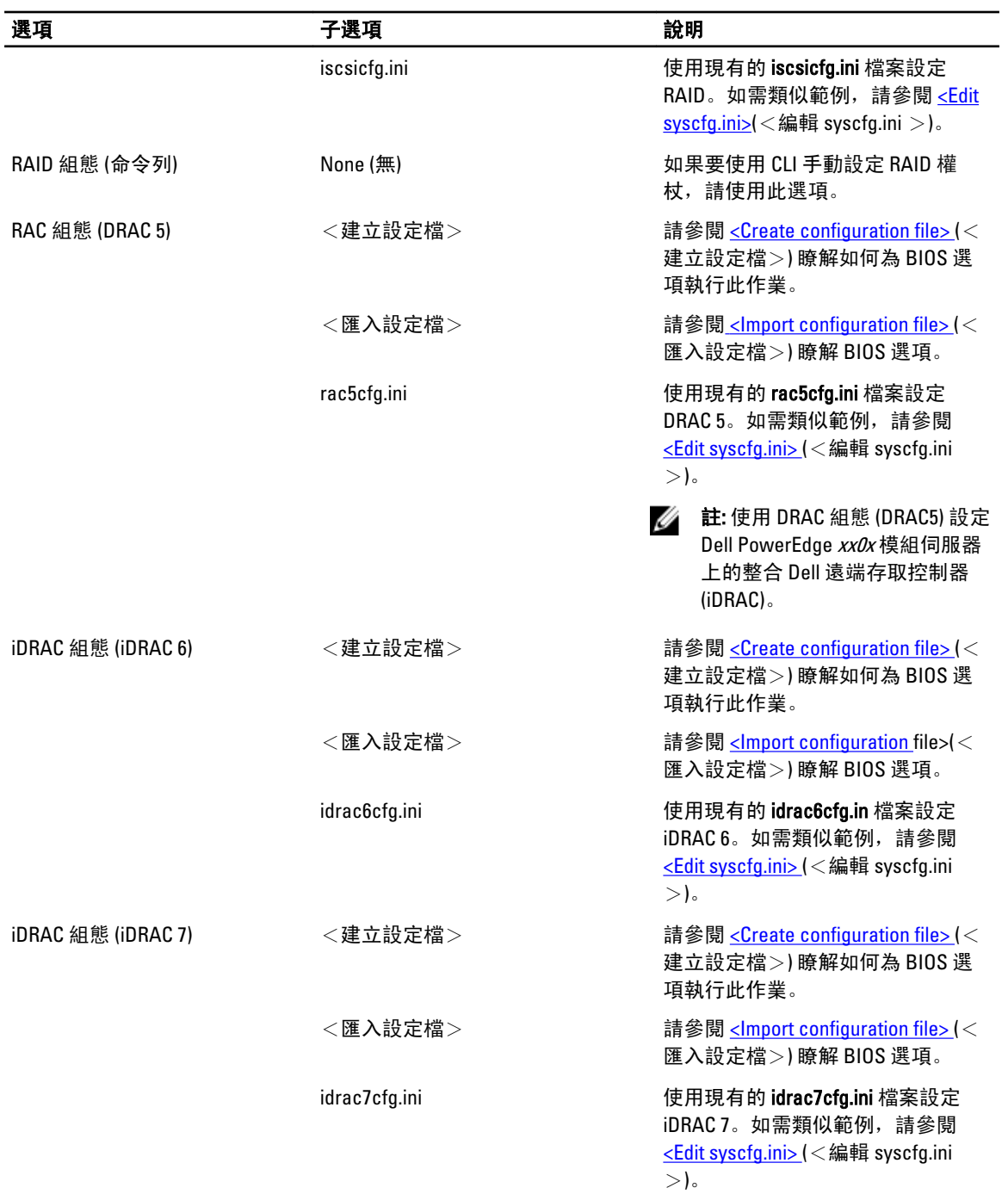

完成設定 BIOS、RAID、DRAC 及 iDRAC 之後,硬體元件順序將顯示在工作順序編輯器中。

### 變數替換

Variable Replacement (變數替換) 標籤頁可讓您使用及設定工作變數, 例如:

• 系統變數

- <span id="page-21-0"></span>• 工作順序變數
- 機器變數
- 集合變數

#### 設定變數替換標籤頁

設定變數替換標籤頁:

1. 在 Action to take when a variable is unintialized or the value is null or blank (變數初始化或值為 Null 或空白時要 採取的動作) 區段下方, 您可以:

Use a null/blank value (使用 Null/空白值) 使用未初始化或有空白值的變數。如此可讓用戶端繼續處理動作,即使變數未 定義或為空白。

Fail the task (工作無效) 將無法取回有效變數值的動作設為無效,您可檢視動作的問題,而非嘗試除錯 無效的命令列或設定錯誤的系統。

- 2. 選取 Search all text input files for variables to replace (搜尋所有文字輸入檔以找出欲取代的變數),啟用用戶 端指令碼搜尋及取代命令列或指定檔案中的變數,再以工作順序環境或 Windows 系統環境中找到的值取 代。若要獲得最佳的動作效能,請取消勾選 Search all text input files for variables to replace (搜尋所有文字輸 入檔以找出欲取代的變數) 核取方塊。
- 3. 選取 Replace %PASSWORD% variables with this password (以此密碼取代 %PASSWORD% 變數), 以輸入的密 碼取代動作中的任何密碼,然後在對話方塊中確認。
- 4. 選取 Manually define additional variables (手動定義額外的變數), 在工作開始執行之前設定系統中額外的變 數。若要定義額外的變數:
	- a) 輸入變數 Name (名稱)。
	- b) 輸入變數 Value (值)。
	- c) 從下拉式選單中選取變數 Type (類型)。
- 5. 按一下 Apply (套用)及 OK (確定)。

### 記錄/傳回檔案

取回記錄檔案或擷取組態檔案:

- 1. 選取 Retrieve the task sequence log file from the client after this action runs (此動作執行後從用戶端擷取工作順 序記錄檔)。
- 2. 選取 Enable extended / debug logging by this action (啟用此動作記錄的延伸/除錯),取得記錄檔的更多資訊。
- 3. 選取 Retain network folder settings from a prior step, if available (如果可行即保留上個步驟的網路資料夾設 定), 從先前的步驟複製任何可用的網路資料夾設定, 或設定網路資料夾設定程序, 進行步驟 4。
- 4. 提供有效的網路/本機路徑以儲存檔案。
- 5. 提供網域與帳戶名稱以存取路徑。
- 6. 提供並確認密碼。
- 7. 如果您在步驟 4 指定網路路徑,請選取 Map a drive letter to the network share above (對映磁碟機代號至上面 的網路共用),然後從下拉式選單中選取磁碟機代號。
- 8. 按一下 Apply (套用) 及 OK (確定)。

## 設定工作順序步驟,套用作業系統影像及驅動程式套件

本文件範圍僅包括套用作業系統影像及行政 Dell 驅動程式的 Dell 伺服器部署套件功能。

### <span id="page-22-0"></span>套用作業系統影像

**24 註:** 開始此工作前, 請確定已取得作業系統影像檔案 (.wim 檔), 它位於 Configuration Manager 中的 Operating System Images (作業系統影像) 樹狀結構中。

套用作業系統影像:

- 1. 從 Task Sequence Editor (工作順序編輯器) 的左側, Deploy Operating System (部署作業系統的下方), 按一下 Apply Operating System Image (套用作業系統影像)。
- 2. 選擇項目如下:
	- Apply operating system from a captured image (從擷取的影像套用作業系統)
	- Apply operating system from an original installation source (從原始的安裝來源套用作業系統)
- 3. 選取適當的選項並瀏覽選取作業系統位置,然後按 OK (確定)。

### 新增 Dell 驅動程式套件

新增 Dell 驅動程式套件:

- 1. 從 Task Sequence Editor (工作順序編輯器) 的左側, Deploy Operating System (部署作業系統) 的下方, 按一下 Apply Driver Package (套用應用程式套件)。
- 2. 按一下 Browse (瀏覽), 將顯示 Select a Package (選擇套件)視窗。
- 3. 按一下 Dell PowerEdge Driver Packages<OM Version> (Dell PowerEdge 驅動程式套件< OM 版本>),將顯示 Dell Server Deployment Pack (Dell 伺服器部署套件) 中可用的驅動程式套件清單。
- 4. 為 Dell PowerEdge 伺服器選擇套件, 例如 Dell R720-Microsoft Windows 2008x86 OM7.0。
- 5. 按一下 Apply (套用)。
- $\mathscr{U}_4$  註: 在作業系統部署之後,請確定已安裝的大量儲存裝置驅動程式與 Task Sequence (工作順序) 中指定的相 同。如果發現任何不同,請手動更新驅動程式。

## 通告工作順序

儲存工作順序之後,請透過通告將其指派至伺服器集合。若要通告工作順序:

- 1. 在工作順序上按右鍵並選擇 Deploy (部署), 將會顯示 Deploy Software Wizard (部署軟體精靈) 視窗。
- 2. 請參閱 Configuration Manager Online Help (Configuration Manager *線上說明* / 中通告工作順序的相關說明。

**之** 註: 在新通告精靈中, 勾選 Make this task sequence available to boot media and Preboot Execution Environment (PXE) (使此工作順序可用於開機媒體與預先開機執行環境 (PXE))選項。

### 通告工作順序的最佳實例

- 使用 PXE 時必須以下列設定值設定通告:
	- 使此工作順序可用於開機媒體與 PXE
	- 發佈點:需要時可執行工作順序,直接從發佈點存取內容
	- 互動:顯示工作順序進度
- 以下列設定值設定 Windows PE 開機影像:
	- Windows PE: 啟用命今支援 (僅供測試)
- 針對下列套件,按右鍵再選取 Properties (內容),按一下 Data Access (資料存取) 標籤頁,再選取 Copy the Contents of this Package to a package share on distribution points (將此套件內容複製至發佈點上共用的

<span id="page-23-0"></span>套件) 核取方塊,然後按一下 Distribution Settings (發布設定) 標籤頁,選取 Automatically download content when packages are assigned to distribution points (當套件被指派至發佈點時自動下載內容)。

- Dell PowerEdge Deployment Toolkit Integration 2.0
- Configuration Manager 用戶端升級套件
- 開機影像
- 作業系統影像
- 驅動程式套件

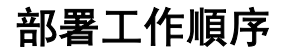

現在工作順序已經備妥,請使用下列方法部署您已建立的工作順序:

- 透過 CD 部署
- 透過 USB 部署
- 透過 PXE 部署

如需使用上述方法部署工作順序的詳細相關資訊,請參閱 Configuration Manager Online Help (Configuration Manager 線上說明)。

4

# <span id="page-24-0"></span>在執行 Configuration Manager 2007 的系統上 使用 Dell 伺服器部署套件

此章將協助您在執行 Configuration Manager 2007 的系統上使用 Dell 伺服器部署套件

## 匯入 DTK 套件

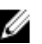

**么 註:** 依據預設, Dell 伺服器部署套件自我解壓縮檔案會在解壓縮的位置提供一個 DTK 自我解壓縮 zip 檔案。 您亦可從 Dell 支援網站下載另一個檔案,網址 support.dell.com。

匯入 DTK 套件及建立 Dell 開機影像:

- 1. 按 Start (開始) → Microsoft System Center → Configuration Manager 2007 → Configuration Manager Console (Configuration Manager 主控台)啟動 Configuration Manager。將顯示 Configuration Manager 主控台畫面。
- 2. 從 Configuration Manager 主控台的左側窗格選取 Site Database (站台資料庫) → Computer Management (電腦 管理) → Software Distribution (軟體發佈) → Packages (套件) → Dell PowerEdge Server Deployment (Dell PowerEdge 伺服器部署) 。
- 3. 在 Dell PowerEdge Server Deployment (Dell PowerEdge 伺服器部署) 上按右鍵,選取 Dell PowerEdge Server Deployment → Launch Deployment ToolKit Configuration Wizard ( Dell PowerEdge 伺服器部署啟動 Deployment ToolKit 設定精靈)。

將顯示 Deployment ToolKit Configuration Wizard (Deployment ToolKit 設定精靈) 畫面。如果伺服器上已有 DTK 套件, DTK Zip Details (DTK 壓縮檔詳細內容) 欄位中將會顯示 DTK 版本。

- 4. 按 Browse (瀏覽)並選取您下載的 DTK 自我解壓縮檔。DTK Zip Details (DTK 壓縮檔詳細內容) 下方將會顯示 DTK 版本、Windows PE 版本及架構。
- 5. 如果伺服器上沒有 DTK 套件,或所選取的版本比現有版本還要新,請按 Next (下一步)。 將顯示 Boot Image Property (開機影像內容) 畫面。

**Z** 註: Dell Server Deployment Pack 2.0 不支援降級或重新匯入相同的 DTK 版本。

6. 有關建立開機影像的內容,請參閱 [Creating a Boot Image for Deploying Dell PowerEdge Servers](#page-25-0) (建立開機影 像部署 PowerEdge 伺服器) 章節中的步驟 3 至 11。

## 升級 DTK 套件

升級 DTK 套件:

1. 按 Start (開始) → Microsoft System Center → Configuration Manager 2007 Configuration Manager Console (Configuration Manager 主控台)啟動 Configuration Manager。

將顯示 Configuration Manager Console 畫面。

- 2. 從 Configuration Manager 主控台的左側窗格選取 Site Database (站台資料庫) → Computer Management (電腦 管理) → Software Distribution (軟體發佈) → Packages → Dell PowerEdge Server Deployment (Dell PowerEdge 伺服器部署) 。
- 3. 在 Dell PowerEdge Server Deployment (Dell PowerEdge 伺服器部署) 上按右鍵, 選取 Dell PowerEdge Server Deployment → Launch Deployment ToolKit Configuration Wizard (Dell PowerEdge 伺服器部署啟動 Deployment ToolKit 設定精靈)。

<span id="page-25-0"></span>將顯示 Deployment ToolKit Configuration Wizard (Deployment ToolKit 設定精靈) 畫面。伺服器上的現有 DTK 版 本將顯示在 DTK Zip Details (DTK 壓縮檔詳細內容) 欄位中。

- 4. 按 Browse (瀏覽) 並選取您下載且已更新的 DTK 自我解壓縮檔。DTK Zip Details (DTK 壓縮檔詳細內容) 下方 將會顯示 DTK 版本、Windows PE 版本及架構。
- 5. 按 Next (下一步), 將顯示 Boot Image Property (開機影像內容) 畫面。
- 6. 有關建立開機影像的內容,請參閱建立開機影像部署 PowerEdge 伺服器章節中的步驟 3 至 8。

## 建立開機影像部署 Dell PowerEdge Server

建立開機影像部署 Dell PowerEdge 伺服器:

1. 按 Start (開始) → Microsoft System Center → Configuration Manager 2007 → Configuration Manager Console (Configuration Manager 主控台) 啟動 Configuration Manager。

將顯示 Configuration Manager 主控台畫面。

- 2. 從 Configuration Manager 主控台的左側, 選取 Site Database (站台資料庫) → Computer Management (電腦管 理) → Operating System Deployment (作業系統部署) → Boot Images (開機影像) 。
- 3. 在 Boot Images (開機影像)上按右鍵, 然後選取 Dell PowerEdge Server Deployment→ Create Dell Server Boot Image (Dell PowerEdge 伺服器部署建立 Dell 伺服器開機影像)。
- 4. 將顯示 Boot Image Selection (開機影像選取) 畫面, 包含下列選項:

■ 註: 在下列各選項中選取 x64 開機影像之前, 請確定匯入 64 位元版本的 DTK。

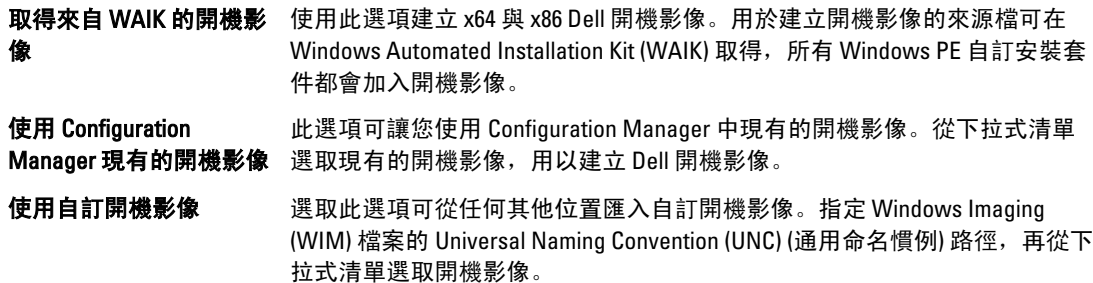

**必 註:** 如果您為 Windows PE version 2.x 選取 Use a Custom Boot Image (使用自訂開機影像) 選項, 則僅支援已 終結的影像。

**Z 註: Windows PE 自訂開機影像中應已安裝 XML、Scripting 及 WMI** 套件。如需安裝上述套件的詳細相關資 訊,請參閱您系統上可用的 Microsoft Windows AIK documentation (Microsoft Windows AIK 文件)。

5. 按一下 Next (下一步)。

將顯示 Boot Image Property (開機影像內容) 畫面。

- 6. 輸入 Dell 開機影像的名稱。Version (版本) 與 Comments (附註) 欄位為選填。
- 7. 選取 Enable Unknown Computer Support for this Boot Image (為此開機影像啟用未知的電腦支援),啟用未知的 電腦支援。
- 8. 將顯示警告訊息,表示此開機影像僅用於未知的電腦部署。按一下 OK (確定)。
- 9. 按 Browse (瀏覽)。在 Collection selector (集合選取器) 畫面中,選取在作業系統部署時,要用於加入未知電 腦的集合。

**// 註:** 請確定未選取 Configuration Manager created All Unknown Computers (所有未知電腦) 集合。

- 10. 按 Create (建立)。開機影像建立程序開始。進度列將顯示開機影像的建立狀態。開機影像建立後, Summary (摘要) 畫面中將會顯示開機影像詳細內容、DTK 詳細內容及成功狀態。
- 11. 在各個新建立的開機影像上按右鍵,執行更新及管理發佈點作業。

<span id="page-26-0"></span>**必 註:** 您只能使用 Deployment ToolKit Configuration Wizard (Deployment ToolKit 設定精靈) 檢視 DTK 組態詳細內 容。

## 硬體組態與作業系統部署於未知的電腦 2007

■ 註: 伺服器需安裝 Configuration Manager 2007 SP1 R2, 才可提供 Unkown Computer (未知電腦) 的支援。

由於在 Dell 伺服器上進行硬體組態及作業系統部署需要多次重新開機,Dell Server Deployment Pack 2.0 版推出 工作流程,可將未知電腦自動加入至您指定的集合,如此可提供順暢的硬體組態及系統部署效能。Dell Server Deployment Pack 需要在已知集合中的系統,因為其使用的機器變數會在作業系統部署期間追蹤多次重新開 機。

選擇 Enable Unknown Computer Support (啟用未知電腦支援) 核取方塊,在 [Importing a DTK Package](#page-24-0) (匯入 DTK 套 件) 或 [Creating a Boot Image for Deploying Dell PowerEdge Servers](#page-25-0) (建立開機影像部署 Dell PowerEdge 伺服器) 時, 精靈會拒絕自訂的預先執行與 Windows PE 影像掛勾 (PE hook)。用戶端啟動 Windows PE 時,進入 Configuration Manager 管理員憑證,為未知電腦提供名稱。PE hook 將使用憑證連接至 Configuration Manager,將未知的電腦 加入於精靈選擇的集合。這裡有一個選項可設定機器與工作順序變數。

Ø

註: 使用此影像部署未知的電腦。如果您在未知的電腦上使用此影像,則必屬輸入前述的所有詳細內容才 能繼續操作。

如需有關 Pre eXecution Environment (PXE) 開機與 Unknown Computer (未知電腦) 支援的詳細資訊,請參閱 [Best](#page-31-0)  [Practices for Advertising a Task Sequence \(](#page-31-0)通告工作順序的最佳實例)。

Unknown Computer (未知電腦) 功能使用 BIOS 靜態資料資訊決定伺服器是否為未知。一旦系統被移動至已知的 集合,靜態資料將設為 1。將重設靜態資料步驟加入工作順序,可重設 BIOS 靜態資料。如需詳細資訊,請參 閱 Configuring the BIOS Action Settings (設定 BIOS 動作設定)。

### 設定 BIOS 動作設定

設定 BIOS 動作設定:

- 1. 開啟您建立用於部署的工作順序。
- 2. 按 Step 2 (步驟 2), 然後選取 Add (新増) → Dell Deployment (Dell 部署) → PowerEdge Server Configuration (PowerEdge 伺服器設定) 。將會載入自訂動作進行 Dell 伺服器部署。
- 3. 在 Action Settings tab (動作設定標籤)中,選取 Configuration Action Type (設定動作類型) 為 BIOS Config (command line) (BIOS Config (命令列))。
- 4. 選取 Action (動作) 為 Set (設定)。
- 5. 在 Configuration File/Command line parameters (設定檔/命令列參數) 下方輸入以下指令:  $-b$  0
- 6. 按一下 Apply (套用)。

■ 註: 將此步驟加入您的工作順序中的 Apply Operating System Image (套用作業系統影像) 步驟之前。

#### 各支援各種開機影像的未知的電腦

#### 表 1. 各支援各種開機影像的未知的電腦

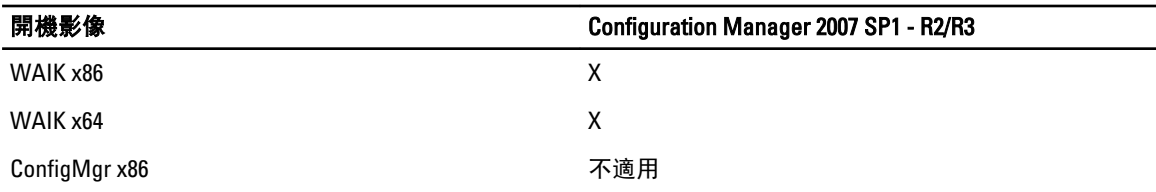

<span id="page-27-0"></span>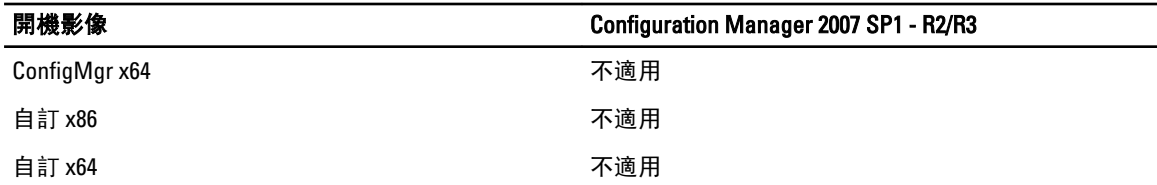

## 更新與管理發佈點

發佈內容及更新發佈點:

1. 按 Start (開始) → Microsoft System Center → Configuration Manager 2007 → Configuration Manager Console (Configuration Manager 主控台) 啟動 Configuration Manager。

將顯示 Console Configuration Manager 主控台畫面。

- 2. 從 Configuration Manager 主控台的左側窗格選擇 Site Database (站台資料庫) → Computer Management (電腦 管理) → Software Distribution (軟體發佈) → Packages (套件) → Dell PowerEdge Deployment (Dell PowerEdge 部署) 。
- 3. 在 Dell PowerEdge Deployment 下面有兩個可用的套件: Dell PowerEdge Custom Reboot Script 與 Dell PowerEdge Deployment ToolKit Integration。在 Dell PowerEdge Custom Reboot Script 上按右鍵,然後按一下 Update Distribution Points (更新發佈點)。
- 4. 將顯示 Confirm Update Distribution Points (確認更新發佈點) 畫面,請確認更新發佈點。
- 5. 在 Dell PowerEdge Custom Reboot Script 上按右鍵,按一下 Manage Distribution Points (管理發佈點)。
- 6. 將顯示 Manage Distribution Point Wizard (管理發佈點精靈)。按 Next (下一步) 繼續完成精靈,管理發佈點 (如 需詳細內容,請參閱 Configuration Manager 線上說明或 Configuration Manager 文件)。
- 7. 針對 Dell PowerEdge Deployment ToolKit Integration 與 ConfigMgr Client Package (在 Packages 下方) 重複步驟 1 至 6。
- 8. 從 Configuration Manager 主控台左側窗格選擇 Site Database (站台資料庫) → Computer Management (電腦管 理) → Operating System Deployment (作業系統部署) → Boot Images (開機影像) → Dell Deployment (Dell 部 署)。在您已建立的開機影像上按右鍵,然後按一下 Manage Distribution Points (管理發佈點)。
- 9. 將顯示 Manage Distribution Point Wizard (管理發佈點精靈) 畫面。完成精靈以管理發佈點。
- 10. 針對您建立的所有其他開機影像重複步驟 8 與 9。
	- 以同樣方式使用 Manage and Update Distribution Points (管理與更新發佈點) 精靈, 更新及管理作業系統影像 至發佈點。

## 匯入 Dell 伺服器驅動程式套件

Dell 伺服器驅動程式套件提供精靈, 依據伺服器作業系統組合, 從 Dell Systems Management Tools and Documentation (Dell 系統管理工具與文件) DVD 中可用的驅動程式, 在 Configuration Manager 中建立驅動程式套 件。這些套件用於作業系統部署工作順序中。

- 1. 將 Dell Systems Management Tools and Documentation (Dell 系統管理工具與文件) DVD 6.2 版 (或以上) 插入系 統的光碟機。您可以從 www.support.dell.com 下載此 DVD 的 ISO 影像。
- 2. 從 Configuration Manager 主控台的左側, 選取 Site Database → Computer Management → Operating System Deployment → Driver Packages (站台資料庫>電腦管理>作業系統部署>驅動程式套件)。
- 3. 在 Driver Packages (驅動程式套件) → Dell Server Driver Package (Dell 伺服器驅動程式套件) 上按右鍵。選取 Import Dell PowerEdge Server Driver Packages (匯入 Dell PowerEdge 伺服器驅動程式套件)。
- 4. 在 Dell PowerEdge Server Driver Package Import Wizard (Dell PowerEdge 伺服器驅動程式套件匯入精靈) 畫面 中,您可以:
	- 選取您已插入 Dell Systems Management Tools and Documentation (Dell 系統管理工具與文件) DVD 光 碟的光碟機,然後按 Next (下一步)。或:
- 瀏覽並選取 Dell Systems Management Tools and Documentation DVD (Dell 系統管理工具與文件 DVD) ISO 影像,然後按 Next (下一步)。
- <span id="page-28-0"></span>5. 將顯示適用於伺服器與作業系統組合的驅動程式套件清單。請選取需要的條件, 然後按 Finish (完成)。 進度列將顯示匯入的狀態。匯入完成後,將顯示匯入摘要。

■ 註: 匯入驅動程式時,進度列可能會花費較多時間,而不會更新最新的進度。

- 6. 按一下 Close (關閉)。
- 7. 若要更新及管理已匯入之驅動程式套件的發佈點,請至 Driver Packages (驅動程式套件) → Dell PowerEdge Driver Packages <Dell OpenManage Version> (Dell PowerEdge 驅動程式套件 <Dell OpenManage 版本>) 。將顯 示驅動程式套件視窗。
- 8. 在各個新匯入的驅動程式套件上按右鍵,執行更新及管理發佈點作業。

## 啟用命令提示字元除錯開機影像

啟用命令提示字元除錯開機影像:

- 1. 在左側窗格中, 按 Operating System Deployment (作業系統部署) → Boot Images (開機影像) 。
- 2. 在開機影像上按右鍵,選擇 Properties (內容)。
- 3. 在 Properties (內容) 視窗中, 選擇 Windows PE 標籤頁, 再選擇 Enable Command Prompt (啟用命令提示字元) 核取方塊。
- 4. 按一下 Apply (套用) 完成更新與管理發佈點。如需詳細資訊, 請參閱 [Updating and Managing Distribution](#page-27-0) [Points](#page-27-0) (更新與管理發佈點)。

**名 註: 若要在部署時顯示除錯主控台, 請按 F8。** 

## 設定伺服器硬體元件

設定伺服器硬體的各種元件。

### 建立工作順序

您可以建立工作順序,以兩種方式設定伺服器:

- 使用 PowerEdge Server Deployment 範本建立 Dell 專屬的工作順序。
- 建立自訂工作順序。

### 建立 Dell 專屬工作順序

使用 PowerEdge 伺服器部署範本建立 Dell 專屬的工作順序:

- 1. 按 Start (開始) → Microsoft System Center → Configuration Manager 2007 → Configuration Manager Console(Configuration Manager 主控台) 啟動 Configuration Manager。 將顯示 Configuration Manager 主控台畫面。
- 2. 從 Configuration Manager 主控台的左側, 選取 Site Database (台資料庫) → Computer Management (電腦管理) → Operating System Deployment (作業系統部署) 。
- 3. 在 Task Sequences (工作順序) 上按一下右鍵, 然後按一下 Bare Metal Server Deployment (機備份伺服器部 署) → Create Dell PowerEdge Server Deployment Template (建立 Dell PowerEdge 伺服器部署範本)。 將顯示 Dell PowerEdge Server Deployment Task Sequence Wizard (Dell PowerEdge 伺服器部署工作順序精 靈)。
- 4. 在 Task Sequence Name (工作順序名稱欄位)中輸入工作順序名稱。
- <span id="page-29-0"></span>5. 從下拉式清單選取要使用的開機影像。
- **么 註: 建議使用您建立的 Dell 自訂開機影像。**
- 6. 在 Server Hardware Configuration (伺服器硬體設定) 下方選取要在此工作順序中設定的硬體項目。
- 7. 在 Network (Admin) Account (網路 (管理員) 帳號) 下方輸入帳戶名稱與密碼。此帳戶用於存取 Configuration Manager 伺服器上的網路共用與 WMI 以更新工作資訊。

■ 註: 執行 Configuration Manager 2007 SP1 的系統才會啟用 Network (Admin) Account (網路 (管理員) 帳號) 選 項。

8. 在 Operating System Installation (作業系統安裝) 下方選取作業系統安裝類型, 選項包括:

- Use an OS WIM image (使用 OS WIM 影像)
- Scripted OS install (以指令碼執行的 OS 安裝)
- 9. 從 Operating system package to use (使用的作業系統套件) 下拉式清單選取作業系統套件。
- 10. 如果你的套件中包含 unattend.xml, 請在 Package with unattend.xml info 選單中選取套件, 或者請選取< do not select now >(<現在不選取>)。
- 11. 如果伺服器上已安裝 Dell Lifecycle Controller Integration for Configuration Manager, 請選取 Apply Drivers from Dell Lifecycle Controller (從 Dell Lifecycle Controller 套用磁碟機) 核取方塊。如需詳細資訊,請參閱《Dell Lifecycle Controller Integration for Configuration Manager User's Guide》(Dell Lifecycle Controller Integration for Configuration Manager 使用者手冊)。
- 12. 按一下 Create (建立),將顯示確認資訊。

### 建立自訂工作順序

建立自訂工作順序:

- 1. 按 Start (開始) → Microsoft System Center → Configuration Manager 2007 → Configuration Manager Console (Configuration Manager 主控台) 啟動 Configuration Manager。 將顯示 Configuration Manager 主控台畫面。
- 2. 從 Configuration Manager 主控台的左側, 選取 Site Database (站台資料)→ Computer Management (電腦管理 作業) → Operating System Deployment (作業系統部署)。
- 3. 在 Task Sequences (工作順序) 上按右鍵, 然後按 New → Task Sequence 新增工作順序, 將顯示 New Task Sequence Wizard (新增工作順序精靈)。
- 4. 選取 Create a new custom task sequence 建立新的自訂工作順序, 然後按 Next (下一步)。
- 5. 輸入工作順序的名稱、版本編號及註解。
- 6. 瀏覽您已建立的 Dell 開機影像, 然後按 Finish (完成)。 將顯示確認訊息。

### 編輯工作順序

編輯新的或現有的工作順序:

- 1. 按 Start (開始) → Microsoft System Center → Configuration Manager 2007 → Configuration Manager Console (Configuration Manager 主控台) 啟動 Configuration Manager。 將顯示 Configuration Manager 主控台畫面。
- 2. 從 Configuration Manager 主控台的左側,選擇 Site Database (站台資料庫) → Computer Management (電腦管 理) → Operating System Deployment (作業系統部署) → Task Sequences (工作順序)。
- 3. 在工作順序上按一下右鍵,然後按一下 Edit (編輯)。此時將顯示 Task Sequence Editor (工作順序編輯器視 窗)。

<span id="page-30-0"></span>4. 按 Add (新增) → Dell Deployment (Dell 部署) → PowerEdge Server Configuration (PowerEdge 伺服器設定) 。載 入您 Dell 伺服器部署的自訂動作。

如果您是第一次建立工作順序,將顯示訊息詢問是否要將任何陣列設定工作加入至此工作順序。

- 5. 按 Yes (是) 使用 Dell 專用範本,避免發生任何潛在的 Windows Preinstallation Environment (Windows PE) 問 題。將顯示潛在的 Windows PE 問題的描述。
- 6. 按 OK (確定) 繼續或按取消結束。
- 7. 按 OK (確定), 將顯示 Dell PowerEdge Server Deployment Task Sequence Wizard (Dell PowerEdge 伺服器部署 工作順序精靈)。

您現在可變更工作順序。接下來,您可以設定系統 BIOS、RAID、DRAC 及 iDRAC。如需詳細資訊,請參閱 [Configuring Task Sequence Actions](#page-13-0) (設定工作順序動作)。

### 在執行 Configuration Manager 2007 SP1 的系統上重新啟動至 PXE USB 自訂動作

當您將系統硬體組態動作加入工作順序時,Windows Preinstallation Environment (Windows PE) 可能會發生問題。 Windows PE 將無法正確識別任何新建立的磁碟分割區,或 Windows PE 初次開機後對已建立之磁碟架構進行的 任何重大變更。這將導致工作順序在執行任何寫入資料至磁碟的工作失敗 (包括標準的 Configuration Manager 重新開機工作)。

若要解決此問題,必須在建立與分割磁碟之後插入自訂開機動作。如果使用 Pre-boot eXecution Environment (PXE)取代開機媒體, 即必須重設 PXE 通告以便重新開機返回至 PXE。

您可以使用下列其中一種方式,將 Reboot to PXE/USB Custom Action (重新啟動至 PXE/USB 自訂動作) 插入工作順 序:

- 使用 Dell PowerEdge Server Deployment (Dell PowerEdge 伺服器部署) 範本建立工作順序時, 將會自動建 立 Reboot to PXE/USB Custom Action (重新啟動至 PXE/USB 自訂動作)。
- 您編輯工作順序時,會自動建立 Reboot to PXE/USB Custom Action (**重新啟動至 PXE/USB 自訂動作)**。如需 詳細資訊,請參閱 [Editing a Task Sequence](#page-29-0) (編輯工作順序)。
- 當您在工作順序編輯器中按 Add (新增) → Dell Deployment (Dell 部署) → Reboot to PXE/USB (重新啟動至 PXE/USB) 時,將會自動建立 Reboot to PXE/USB Custom Action (重新啟動至 PXE/USB 自訂動作)。

若要使開機程序自動化, 在進入 Reboot to PXE/USB (重新啟動至 PXE/USB) 自訂動作之前, 請插入 Set Boot Order (設定開機順序)步驟。若要自動插入此步驟,請在 Dell PowerEdge Server Task Sequence Wizard (Dell PowerEdge 伺服器工作順序精靈) 中選擇設定開機順序核取方塊。如需有關設定 Set Boot Order (設定開機順序) 的詳細資 訊,請參閱 [Configuring Set Boot Order \(](#page-14-0)設定設定開機順序) 章節。

警示: 建議您不要移動或刪除工作順序中的「Set RebootStep (設定 RebootStep)」、「Reboot to PXE/USB (重 新啟動至 PXE/USB)」及「Reset RebootStep (重設 RebootStep)」自訂動作步驟。

警示: 建議您刪除工作順序執行失敗的電腦的電腦變數,確保工作順序可從頭重新開始。

## 通告工作順序

儲存工作順序之後,請透過通告將其指派至伺服器集合。若要通告工作順序:

- 1. 在工作順序上按右鍵,然後選擇 Advertise (通告)。將顯示新通告精靈視窗。
- 2. 請參閱 Configuration Manager *Online Help* (Configuration Manager 線上說明) 中通告工作順序的相關說明。

**之**註: 在新通告精靈中, 請確定您已勾選 Make this task sequence available to boot media and Preboot Execution Environment (PXE) (使此工作順序可用於開機媒體與 Preboot Execution Environment (PXE)) 選項。

### <span id="page-31-0"></span>通告工作順序的最佳實例

- 使用 PXE 時必須以下列設定值設定通告:
	- Make this task sequence available to boot media and PXE (使此工作順序可用於開機媒體與 PXE)
	- Schedule: Mandatory assignment: As soon as possible (排程:強制指派:盡可能快)
	- Schedule: Program rerun behavior: Always rerun program (排程:程式重新執行行為:永遠重新執 行程式)
	- Distribution Points: Access content directly from a distribution point when needed by the running task sequence (發佈點: 需要時可執行工作順序, 直接從發佈點存取內容)
	- Interaction: Show task sequence progress (互動:顯示工作順序進度)
- 以下列設定值設定 Windows PE 開機影像:
	- Windows PE: Enable command support (testing only) (Windows PE:啟用命令支援 (僅供測試))
	- 使用 PXE 開機媒體與 Unknown Computer (未知電腦) 支援功能時,需要兩個通告。一個用於 All Unknown Computers (所有未知電腦) 集合, 另一個用於在建立開機影像過程中指定的已知集合。 第二個通告通常包含硬體設定與作業系統部署的所有步驟。請確定您已經從 All Unknown Computers (所有未知電腦) 集合中清除最後的 PXE,以便成功開機至 Windows PE。

## 部署工作順序

現在工作順序已經備妥,請使用下列方法部署您已建立的工作順序:

- 透過 CD 部署
- 透過 USB 部署
- 透過 PXE 部署

如需使用上述方法部署工作順序的詳細相關資訊,請參閱 Configuration Manager Online Help (Configuration Manager 線上說明)。

5

# <span id="page-32-0"></span>疑難排解

### 更新 Configuration Manager 2007 SP1 之後工作順序失敗或動作 不正確

為了讓工作順序在執行 Configuration Manager 2007 SP1 的系統上正確運作:

- 1. 啟動工作順序編輯器。如需詳細資訊,請參閱 [Editing a Task Sequence](#page-29-0) (編輯工作順序)。
- 2. 編輯各工作順序動作。例如,針對出現的每個 Dell 自訂動作順序,將「.|加入 Description (說明),然後 將其移除。如此可啟用 Apply (套用)按鈕。
- 3. 在升級時,如果您選擇了 Remove WinPE DTK (移除 WinPE DTK) 選項, 那麼為了讓 Diskpart clean (Diskpart clean) 步驟修正錯誤, 請按一下 Package (套件) 下方的「Browse (瀏覽)」, 然後選擇 Dell PowerEdge Custom Reboot Script 2.0。
- 4. 按一下 Apply (套用),將會重新整理自訂動作順序的內容,並且儲存使用此新版本所需要的任何新資料或 格式。

### 更新 Configuration Manager 2007 SP2 之後工作順序失敗或動作 不正確

為了讓工作順序在執行 Configuration Manager 2007 SP2 的系統上正確運作:

- 1. 啟動工作順序編輯器。如需詳細資訊,請參閱 [Editing a Task Sequence](#page-29-0) (編輯工作順序)。
- 2. 移除工作順序中的 Set RebootStep Variable (設定 RebootStep 變數) 步驟。
- 3. 移除工作順序中的所有 Reboot to PXE/USB (重新啟動至 PXE/USB) 步驟。
- 4. 移除工作順序中的 Reset RebootStep Variable (重設 RebootStep 變數) 步驟。
- 5. 移除 Step 2 (步驟 2) 群組。
- 6. 移除 Step 1 (步驟 1)、Step 3 (步驟 3) 中的 RebootStep 變數條件,以及 Deploy Operating System groups (部署 作業系統群組)。

## 作業系統部署在 Microsoft Windows Server 2003 中失敗

作業系統部署在 Microsoft Windows Server 2003 中失敗時:

- 1. 請確定在工作順序的 Apply Driver Package (套用驅動程式套件) 步驟中選擇了適當的大量儲存裝置控制器驅 動程式。
- 2. 解除安裝及重新安裝 Dell Server Deployment Pack Version 2.0, 然後使用 Deployment ToolKit Configuration Wizard (Deployment ToolKit 組態精靈) 重新匯入相同版本, 或匯入較舊版本的 Deployment ToolKit 至 Configuration Manager。
- 3. 升級 Dell 伺服器部署套件之後,若看到舊版的捷徑,請從 Start (開始) 選單中予以刪除。
- 4. 解除安裝 Dell 伺服器部署套件之後,若看到舊版的捷徑,請從 Start (開始) 選單中予以刪除。
- 5. 匯入電腦時,請確定您輸入的電腦名稱以英文字母開頭,否則部署將會失敗。

## <span id="page-33-0"></span>DTK 設定精靈完成但有錯誤

在 Configuration Manager 2007 系統中升級 DTK 時,若 DTK 設定精靈完成但有錯誤:

- 1. 檢查記錄檔中是否有類似下列的文字 Utilities::ExtractDTK: Exception occurred during extraction。
- 2. 如有上述文字, 原因為 WMI 程序所使用的驅動程式目錄檔案。
- 3. 重新啟動 WMI 程序。

### 警示: WMI 程序為其他應用程式使用的一般服務。

4. 重新嘗試 DTK 套件匯入作業以成功將其匯入。